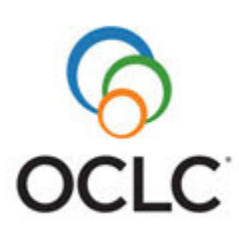

# **OCLC Connexion Client: Connexion Digital Import**

# **Introduction**

## **Summary procedure**

To attach digital content to WorldCat records and upload to CONTENTdm:

- 1. Retrieve a WorldCat record (or create one and add it to WorldCat using **Action > Holdings > Update Holdings**.
- 2. Use **Edit > Attach Digital Content**, select a CONTENTdm collection, and specify file(s) to attach.
- 3. Use **Action > Replace Record** to:
	- o Replace the master WorldCat record.
	- o Send the digital content to a CONTENTdm collection.
	- $\circ$  Automatically link the files in the record by adding a field 856 containing the URL for the digital file(s)

## **Requirements**

- License for using CONTENTdm
- Use of the CONTENTdm hosting service
- At least one established CONTENTdm collection
- OCLC system logon authorization that includes:
- o CONTENTdm access
	- o Cataloging level of **Full** or higher

# **Limits on upload time**

The upload time limit for attached file(s) when you replace a record to which the files are attached is 39 minutes (or an inactivity timeout you set for automatic logoff in **Tools > Options > General**/**Session Timer Options**).

**Note:** Files are uploaded even if automatic logoff makes the Replace action fail, but you must replace the record successfully in the client in order to see the files in your CONTENTdm Approve queue.

# **Attach digital content to WorldCat records**

#### **Before you begin**

- **Attach files only to existing WorldCat records.** If you create a record to which you will attach files, OCLC recommends that you use Encoding Level 3.
- If you attach files from your hard drive, you must use the same workstation when you replace the record and upload the files.
- If you attach files from a network drive, you must be able to access them from the workstation you use to replace the record and upload the files.
- Contact your CONTENTdm administrator to set up a new collection for storing files you want to attach, if needed.

# **Attach digital content to WorldCat records interactively**

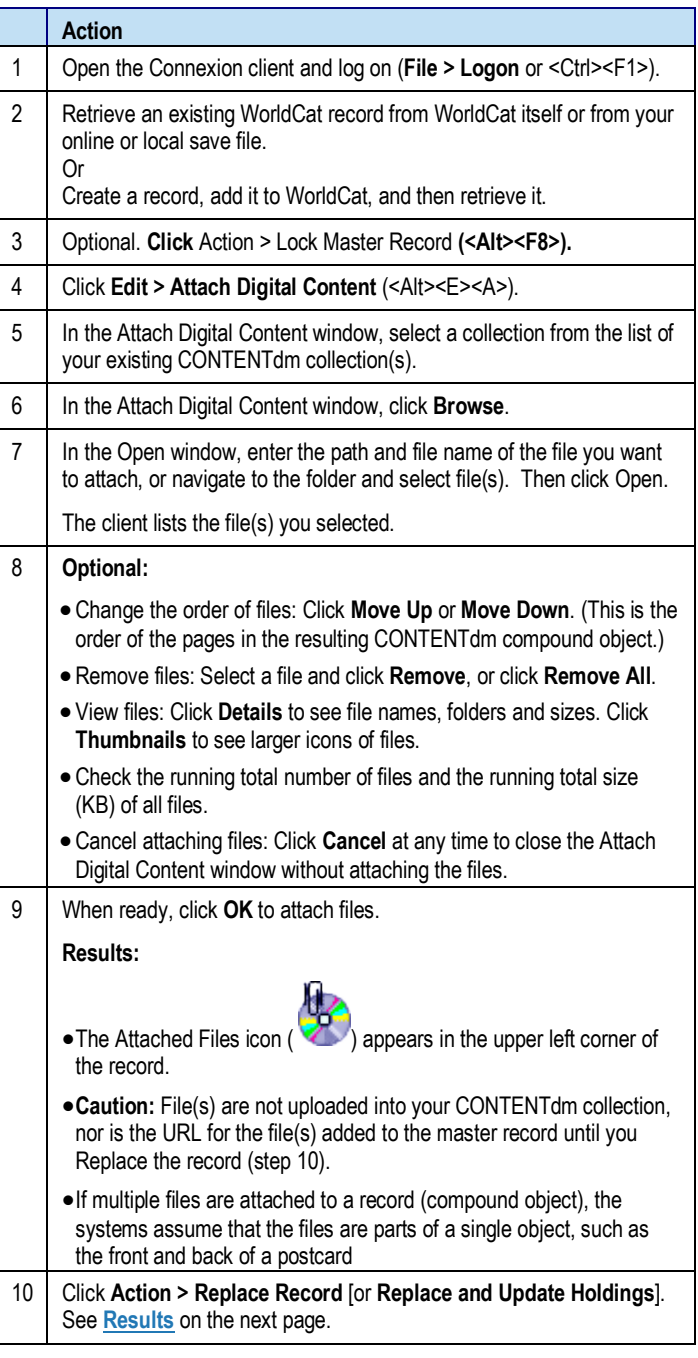

#### **Attach digital content to records via batch processing**

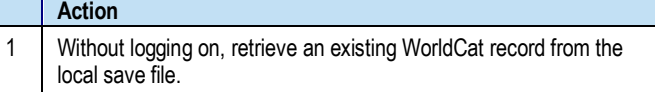

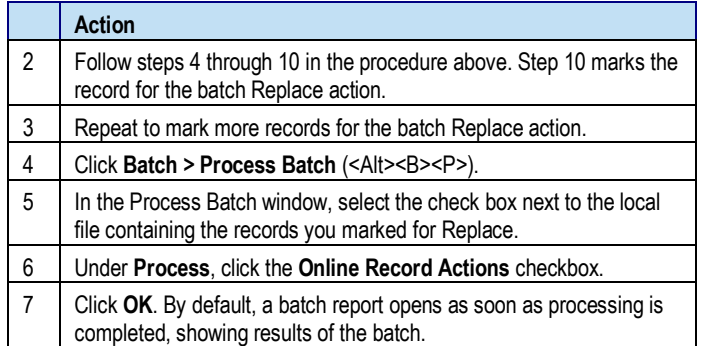

#### <span id="page-1-0"></span>**Results**

#### **Logged on or offline:**

- If you are logged on, the Replace action occurs immediately.
- If you are logged off (using your local file), the record is marked **R** (Ready for batch Replace) in the status bar of the record. The path to the files you attached is saved with the record. You must run batch processing to complete the Replace action.

#### **When Replace is successful, in WorldCat:**

- Connexion adds an 856 field to the replaced master record, containing the URL for the attached files in the CONTENTdm collection.
- To activate the URL in field 856 of the master record and make the item viewable in CONTENTdm, you must:

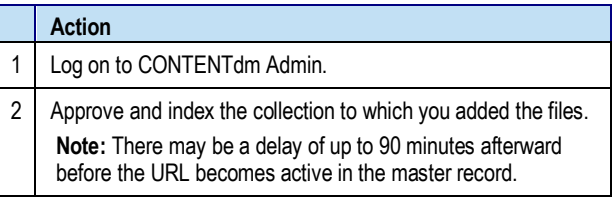

#### **When Replace is successful, in CONTENTdm:**

- The record is converted to Dublin Core record format.
- The digital files and metadata are placed in the approval queue for the CONTENTdm collection.
	- o The OCLC number of the master record is mapped to the OCLC number administrative field created in CONTENTdm.
	- o TIFF files are converted to JPEG2000 access derivatives
	- $\circ$  If the destination collection has a full text search field defined and the files are part of a compound object, TIFF files are processed by Optical Character Recognition (OCR) to generate searchable text.
	- $\circ$  If the destination collection has a full text search field defined, PDF files are processed with full text indexing, and multiplepage PDF files are converted to compound objects if PDF conversion is enabled in the collection.

**Note:** The digital item is unavailable until the CONTENTdm collection has been approved and indexed.

#### **When Replace Record fails:**

Even if Replace fails validation (either interactively or by batch):

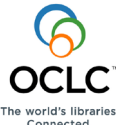

2 Connexion, OCLC, WorldCat, and "The world's libraries. Connected." ISO 9001 Certified The following OCLC product, service and business names are trademarks or service marks of OCLC, Inc.: Product Code REF3443 1103/2000295W, OCLC

In addition, the WorldCat symbol and OCLC symbol are registered trademarks/service marks of OCLC. Thirdparty product, service, and business names are trademarks or service marks of their respective owners.

OCLC grants permission to photocopy this publication as needed.

- o The files are uploaded to the CONTENTdm collection.
- $\circ$  The Attached Files icon changes to the indicate that the files were uploaded.
- o The Replace status is *Failed*.
- $\circ$  If you replace the record again within fourteen days from the first attempt, you do not have to re-attach the files.
- If a Replace fails because of Bib Record Mismatch:
	- o The system downloads the newer copy of the record.
	- $\circ$  The Attached Files icon changes to  $\bullet$  to indicate that the files were uploaded.
	- o The Replace status is *Failed*.
	- o You must re-attach your files to the newer record.

#### **Results of saving records with attached digital content or submitting the records for review**

The results of saving records or sending records with attached files for peer review before the records are replaced or uploaded depends on where you save the records and how you send them for peer review. The following table summarizes the differences:

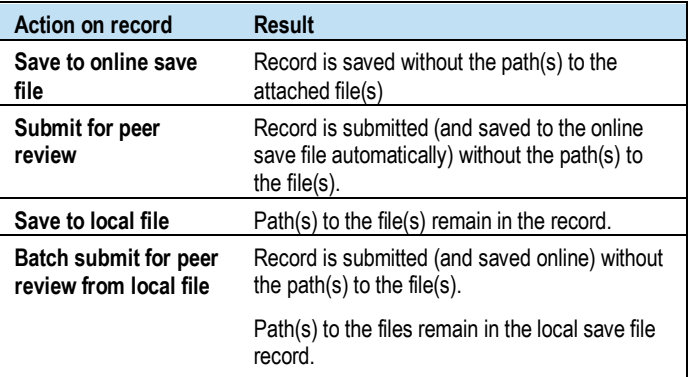

# **Display attached digital content from a WorldCat record**

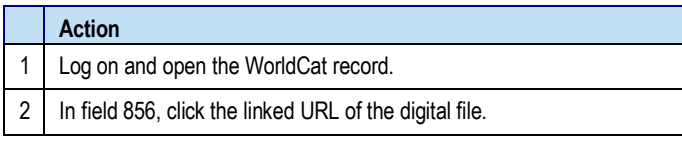

# **OCLC Customer Service**

#### **Connexion or CONTENTdm:**

- Contact OCLC support: In Connexion client, click **Help > Contact Support** and complete and e-mail the form. Or call 1-800-848-5800 (USA) or 1-614-793-8682 (international). Or e-mail directly: **[support@oclc.org](mailto:support@oclc.org)**..
- E-mail **[contentdmsupport@oclc.org](mailto:contentdmsupport@oclc.org)**. Or call1-877-797-0887.

#### **See also Connexion client Help:**

• In Connexion client, click **Help > Client Help** (or press <F1> or click